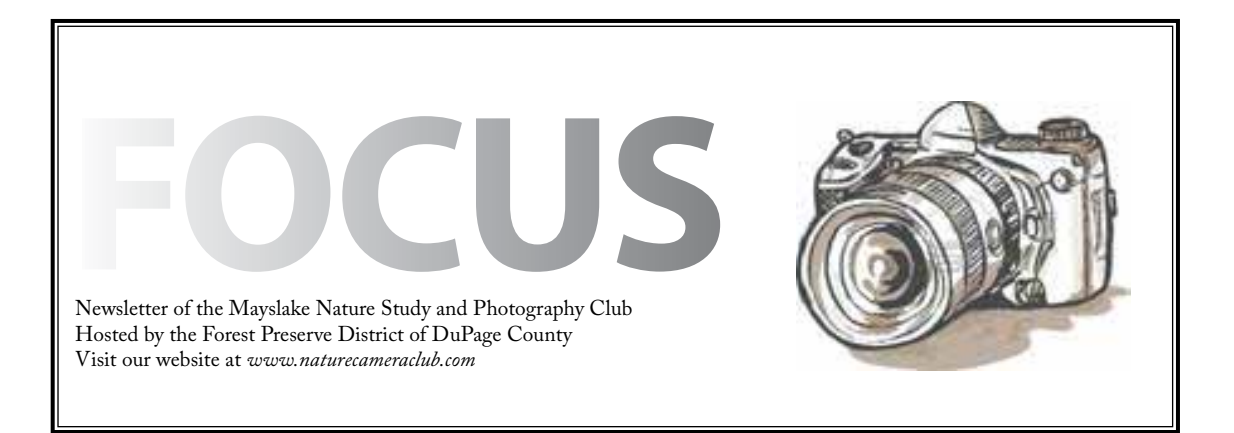

*Highlights*

*March 5* **"Restoration of the Forest Preserves of DuPage County" Eric Neidy**

*March 19* **Competition**

*April 2* **To Be Announced**

### *April 16*

**Annual Member's Dinner Todd Gustafson Speaker**

MAYSLAKE NATURE & PHOTOGRAPHY CLUB WELCOMES NEW MEMEBER

.<br>Ринининининининининининининининининин

Victor Butler - Elgin

#### Restoring Nature's Treasures Erik Neidy

Manager of Natural Resources, Forest Preserve District of DuPage County Bachelors of Science – Zoology, Western Illinois University Maters of Science – Environmental Biology, Governors State University

Erik has worked for the Forest Preserve District of DuPage County since 2001. His primary focus has been on Native Ecosystem Restoration over roughly 10,000 of the 26,000 acres of open space in DuPage County. This includes restoration of wetland, woodland, prairie, and riparian habitats aimed at maximizing biodiversity and increasing wildlife utilization across all habitats. The presentation will likely cover a wide array of restoration programs, such as prescribed fire and deer management, as well as specific projects such as the Springbrook Prairie Creek Meandering, Hawk Hollow Grassland Restoration, and Blanding's Turtle and Barn Owl population augmentations.

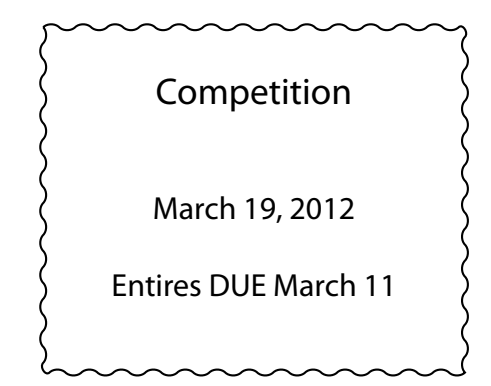

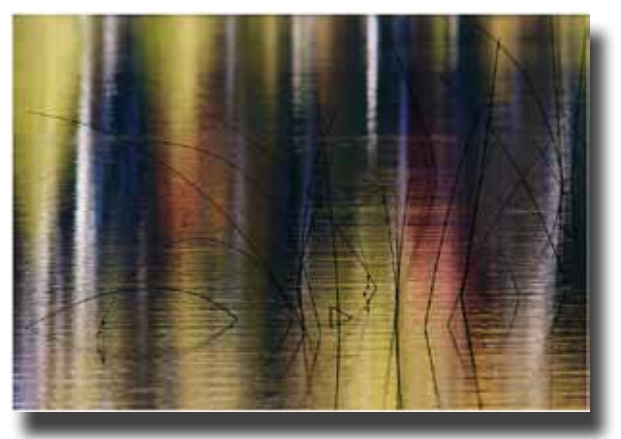

Autumn Reeds© Pat McPherren

### **Competition** Shelia Newenham

Our last competition of the season is Monday, March 19. The 2012-2013 competition season will start in the fall. The deadline for digital image submission is Sunday, March 11. Please doublecheck the sizing (no wider than 1024 pixels, no taller than 768 pixels) before submitting. A reminder that make-ups from prior competitions are allowed, however these images are ineligible for honors. Complete details can be found on the club website. The competition e-mail is not monitored except to receive images immediately prior to competition, my personal e-mail address is the best way get answers to questions or any information regarding competition. Have fun with your photography!

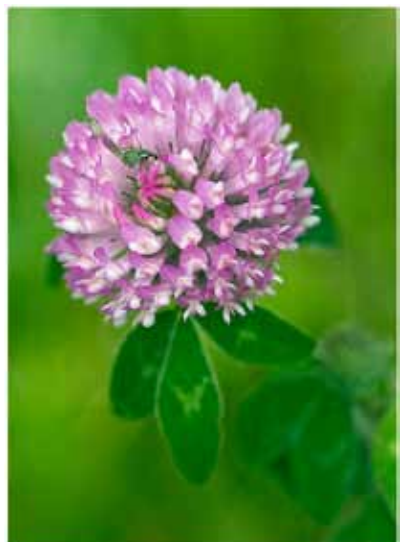

Clover© Fran Piepenbrink

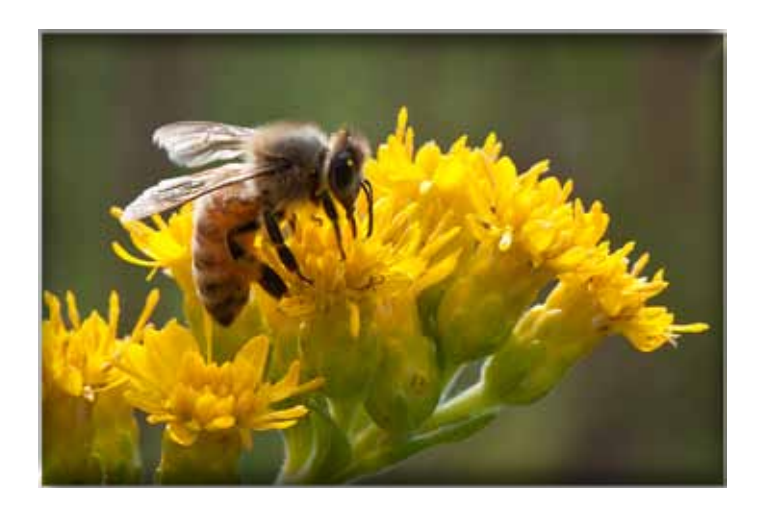

Bee on Goldenrod© Suzanne Zumstein

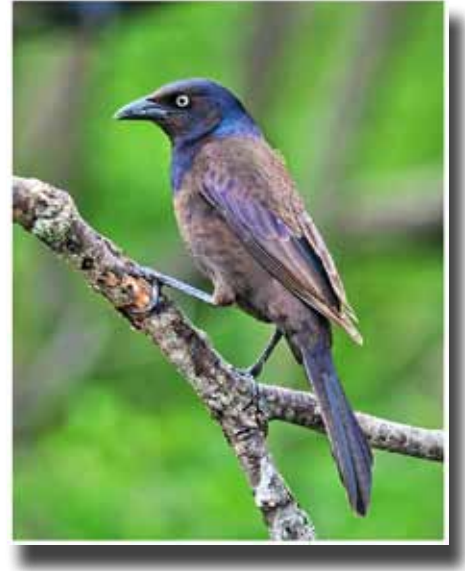

Common Crackle© Marcia Nye

# Leave your camera, tripod, hiking boots & vest at home and join your fellow Club Members for an evening of camaraderie and a program featuring renowned nature photographer Todd Gustafson.

Monday, April 16, 2012

Social time starting @ 6:30, Dinner promptly @7:00

#### Registration form Attached or available on the web site (click on Officers/Calendar)

Todd Gustafson has been photographing nature, wildlife and natural history for the last decade with great success. Specialties include East Africa (animals, birds and native people) and North America (wildlife, landscapes and cityscapes). Capturing beautiful light on beautiful subjects in an artistic way is a continuous personal goal. Todd photographs and works as a clinician/teacher for NIKON Corporation.

#### Photo History

U.S. destinations for nature, wildlife and travel photography have included the Arizona desert, the Rocky Mountains, San Francisco, Washington, DC, New England, New Orleans, and Florida. Foreign destinations include The Bahamas, Greece, Italy, Ecuador, United Kingdom, Grand Cayman, Galapagos Islands, Fiji, the Cook Islands, Australia, Western and Eastern Europe, and Galapagos Islands, Brazil, India, and Central America. Having grown up in Tanzania, East Africa is a specialty. Knowledge of habitat and behavior as well as social interaction with local people has resulted in photographically rewarding safaris to Tanzania, Kenya, Uganda, Zanzibar, Rwanda and Madagascar.

Todd works with photographers as a guide and photo instructor in East Africa, Europe, Central America, and the United States. His agents are Panoramic Images (Chicago), Danita Delimont (Seattle), Natural Selection and Getty Stock Agency (New York). Todd's photography is also represented by National Geographic Society.

#### Publishing Highlights

- Photographs from past safaris are published in "Wilderness Travel" and United Travel Group catalogs.
- Many of Todd's images are used by The Discovery Channel as signature images and in traveling exhibits.
- The Smithsonian Institution Museum of Natural History has a permanent exhibit "African Voices" that features Gustafson's photographs.
- The St. Louis Children's Memorial Hospital has a wing designed in an African motif that uses Todd's images.
- Other images appear in The Conserve School's (Chain of Lakes Wisconsin) 2,000-sq. ft. nature museum dedicated to conservation education.
- Hundreds of images appear in the new Africa House (Regenstein "African Journey") at the Lincoln Park Zoo (Chicago).
- Todd is also published in the National Geographic Desk Diaries and African Publishing Group's "Game Parks of Tanzania".
- The spring 2004, 2005 and 2008 NIKON Full Product Guide feature Todd's photos with the 2005 front and back cover wrap around.
- Todd's work has also been used extensively by the United Nations in publications for Tanzanian development.
- Todd's "Flamingo Dance" won Runner Up in the 2006 BBC Wildlife Photographer of the Year and is on display at the Natural History Museum in London.
- "Lion Cub" was chosen by Smithsonian as one of "Nature's Best" in 2007

New Release:

• "A Photographer's Guide to the Safari Experience" an information and site guide

Upcoming projects include:

- • "Elemental East Africa" a coffee table picture book.
- An HD video series produced by PBS in St Louis "Photographing on Safari"
- On screen expert on the Great Migration for National Geographic series dealing with nature's mysteries.

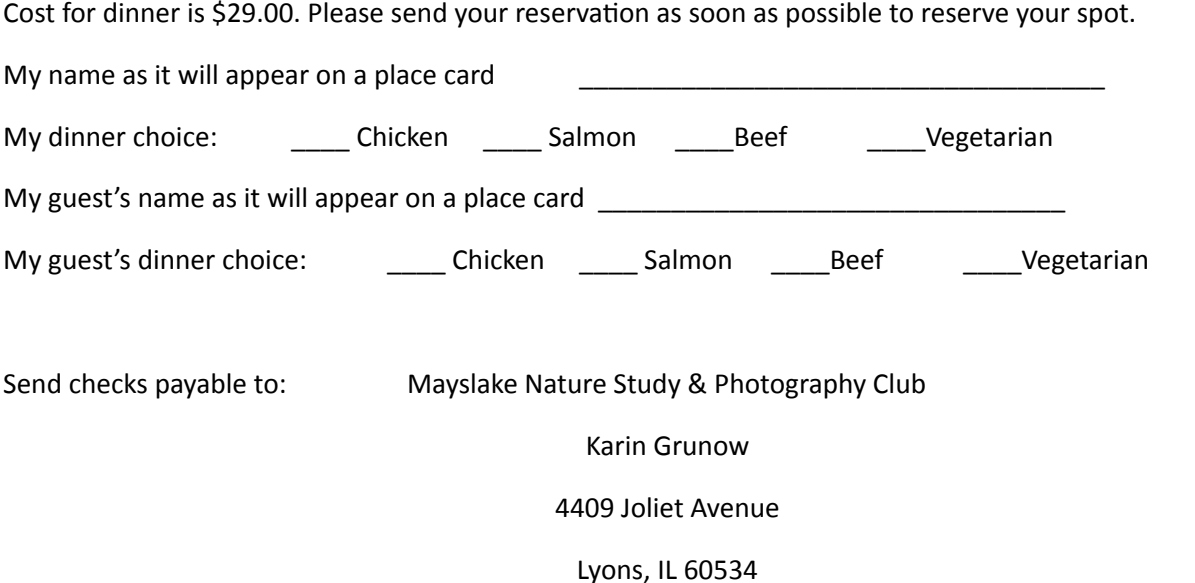

#### EXHIBITS Janice Henry

This past month the club participated in the annual "Wonders of Winter" event at Mayslake. The difference this year was that we had the use of our new exhibit space, which is located in the two hallways on either side of the main meeting room that we use for our meetings.

Since we now have a permanent display space the exhibit did not have to be taken down the same day of the event. It will be on display until the end of March, so stop by and check it out.

More to follow soon about who will be next to display in the space.

One final note: I am still looking for a third person to be on the exhibit committee. If you would be interested, please contact me at *jnhenr@att.net*.

### 3rd Place

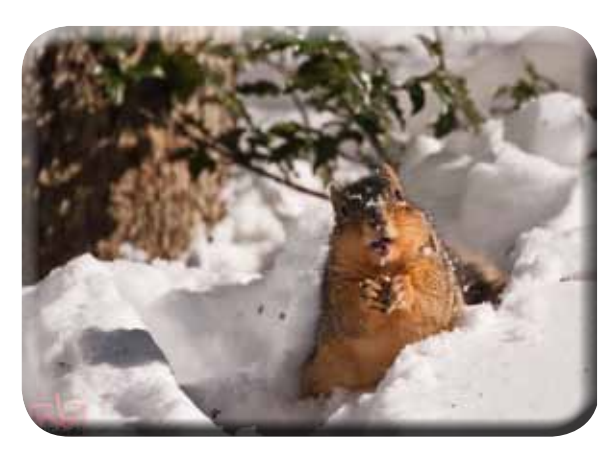

Who Me?© Noriko Buckles As in the past events we had the public vote on the images that they liked. The votes have been tabulated and the winners are:

1st Place: Gary Saunders for "My What Big Teeth You Have"

2nd Place: Noriko Buckles for "Misty Reflections"

3rd Place: Was a tie, Sue Gajda for "Mrs. Duck in the Snow" and Noriko Buckles for "Who Me?"

## 1st Place

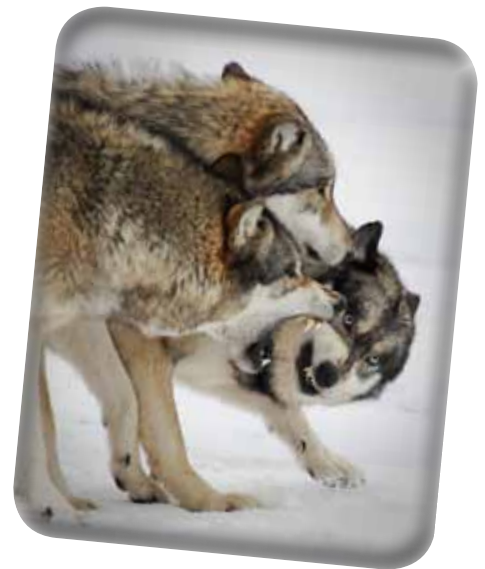

My What Big Teeth You Have© Gary Saunders

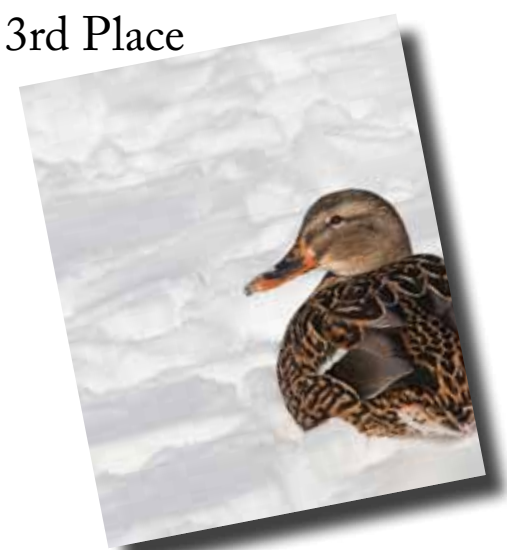

Mrs. Duck in the Snow© Sue Gajda

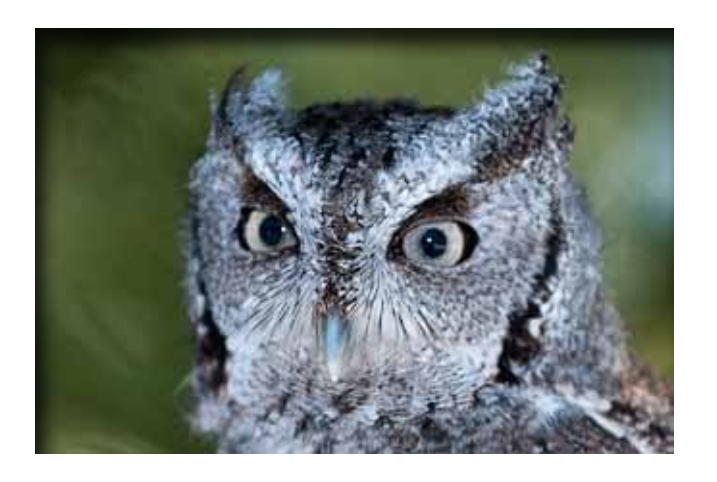

Chuck Klingsporn

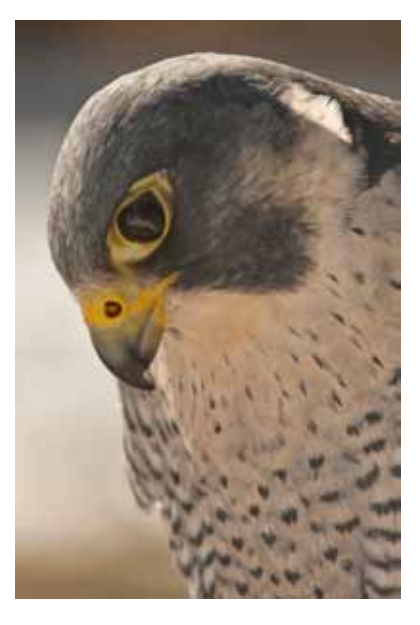

Peregrine Falcon© Gail Chastain

Willowbrook Wildlife Center Birds of Prey February 26, 2012

Gail Chastain

It was a group of 15 people that met at the Willowbrook Wildlife Center in Glen Ellyn for a morning of Birds of Prey! Willowbrook Wildlife Center is an education center and a wildlife rehabilitation center operated by the Forest Preserve District of DuPage County. We are located on a 50-acre preserve in Glen Ellyn and are open to the public 7 days a week from 9:00 a.m. to 5:00. Permanently disabled eagles, songbirds, owls, raccoons, and foxes are just a few of the 80 native Illinois animals on display here.

Mayslakers were given the opportunity to photographic 4 birds of prey up close and personal, unfettered by wires or bars. Although not professional models, the birds almost seemed to know what to do. But then all they needed to do, was to just sit there and we were happy and our cameras were clicking! It was a great time time for all.

Much thanks to Willowbrook for being so generous with their time and their birds.

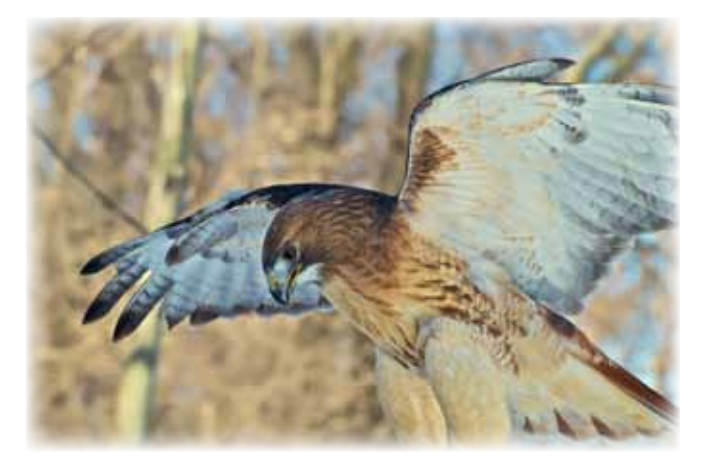

Karin Grunow

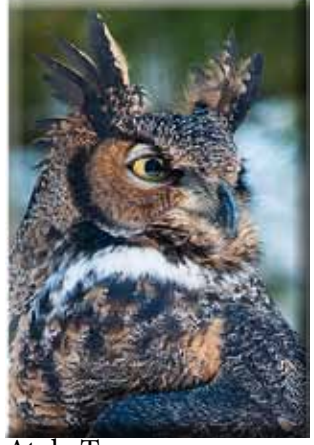

Atala Toy

#### The CACCA Salon is Coming

#### Chuck Klingsporn

March is the busiest month of the year for CAC-CA. In addition to the regular monthly inter-club competitions on the 10th, they sponsor what is called the 'Salon' on the 17th, a chance for photographers to submit images directly for judging. The Salon may be of interest because there are so many more categories to participate in than the digital image and small print events our club participates in regularly.

The annual postcard competition will be held March 10th. As a club, we will enter 13 images. Most were available to see at our last club meeting. Good Luck to all who entered!

The Salon is held on the 17th and includes opportunities for entry in as many as 18 different categories. Some that may be of interest to our members are, large prints, both color and monochrome, portraits, pictorial slides, panoramas and for the first time this year, video. Any entries into a digital category must be made directly by the participant on the CACA website. All others must be brought to our regular club meeting on March 5 so they can be submitted to CACCA for competition on the 17th. A \$3 fee is required to participate in each different category and you may submit up to 4 entries per category. There is much additional detail available on the CACCA website --- *http:// www.caccaweb.com* under the 'Salon' tab

If you want more information, check the CACCA site or contact me by email, northrockies@aol.com. GOOD LUCK !!

#### Yahoo

#### Karin Grunow

All Mayslake Nature Study & Photography Club Members are invited to join the new MNSPC Yahoo Group. The Yahoo Group is a place to ask or answer your fellow club members' photography related questions, post photos and share files and links. Use the group to share favorite photo locations or even invite fellow club members to join you on an outing!

Here is the link to our Yahoo Group. http://tech. groups.yahoo.com/group/MNSPC/. Please note that our group is not public and you do need to be a member of Mayslake Nature Study & Photography Club to view anything but the home page. Click on the join button on the Yahoo page or contact Karin Grunow at *Karin.Grunow@att. net* for an invitation.

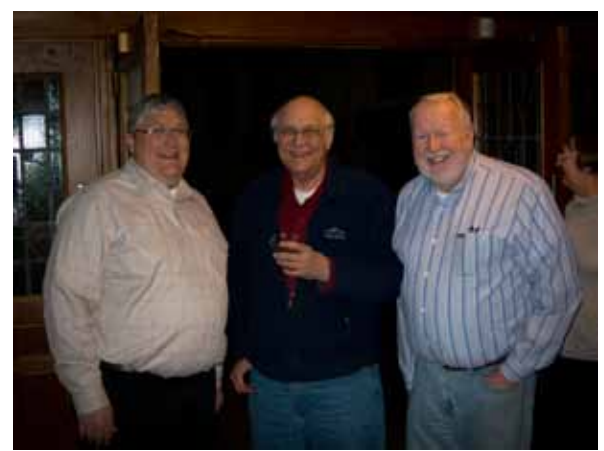

At our last meeting, the speaker Jerry Hug spoke about "the best camera is one you have with you." Tom Richardson had his Canon S100 point and shoot at an earlier meeting and caught fellow members Pat McPherren, Lou Petkus and Bill Pehrson in conversation before the meeting. Take a look at Jerry's notes in the email Diane Hamernik sent on February 7, 2012.

#### April 2nd Program

#### Lou Petkus

We have three items on the agenda for the April 2nd program.

First  $up - A$  Swap and Shop – The spring photography season is almost here and this is your opportunity to sell or swap some of your surplus camera gear and pick up some new items to fill your camera bag!

Bring up to five items to sell or swap. We will have tables set up for you put your items on. So come early to get the best bargains.

Second up – An interview with one of our members. This member is fairly new to photography, at least compared to some of our old timers, uses fairly modest equipment and has racked up quite an impressive list of awards. Can you guess who? Come to the meeting to find out who this member is.

Third up – John Janunas will make a short presentation on bird photography. He lives in Batavia and spends quite a bit of time photographing around the Fox River. I am guessing he just might have some images of the eagles taking up residence there!

#### Club Officers

President: Sue Gajda segnet@aol.com Immediate Past President: Tom Richardson rtom.richardson@gmail.com Vice-President, Nature: Pat McPherren pmcpherr@mac.com Vice-President, Photography: Lou Petkus loupet@gmail.com Treasurer: Gary Saunders gmsaunders@att.net Secretary: Fran Piepenbrink frannep@netzero.net

#### 2011-2012 Chairpersons

CACCA Delegate: Chuck Klingsporn northrockies@aol.com Competition: Sheila Newenham drsnewenham@gmail.com Competition Assistant: Marie Ward marie@mariewardphotography.com Competition Assistant: Rose Janulis rmjanulis@comcast.net Conservation: Dan Hollister dghollistr@aol.com Display: Janice Henry jnhenr@att.net Education: Fred Drury fred@marklandimagining.com Equipment: Dee DeMet dcdemet@ameritech.net Forest Preserve Liaison: Tom Richardson rtom.richardson@gmail.com Membership: Bill Dixon bmaxdixon@sbcglobal.net Membership Assistant: Karin Grunow kgrunow63@att.net Outings: Gail Chastain gachastain@hotmail.com Publications: Diane Hamernik d.hamernik@comcast.net Social: Karin Grunow khtunoe63@att.net Webmasters: Suzanne Zumstein s.zumstein@comcast.net Steve Baginski spbaginski@hotmail..com

#### Wind vs. Bird

Don Hollister

Gary Saunders sent me an article entitled Wind vs. Bird from the January issue of Forbes magazine, with the suggestion that it might be an interesting subject for a conservation talk and I agreed.

With the investment of tens of millions of dollars and extraordinary efforts by scientists, North America's largest bird the California condor is staging a spectacular comeback after verging on extinction. The bird is very intelligent, lives for about 60 years, weighs 20 pounds, has a wing spanof 9-1/2 feet and resembles a supersize turkey vulture with a bald reddish and orange head, and a pattern of distinctive white feathers under black wings. The last wild condor was captured on April 13, 1987. By then the world population had dwindled to 22 birds as human development, DDT and lead poisoning took their toll. The captive breeding program proved successful and there are now 400 California condors 200 of which have been released into their historic range. Naturalists can once again marvel at a bird's ability to catch rides on thermal air currents and soar for hundreds of miles without flapping its wings.

The problem is that the condors are expanding their range and moving into wind farm areas, which is making everyone very nervous. The nightmare scenario for biologists would be if a condor following an alpha bird flew directly into a 45-story wind turbine and was killed. For those of you who have only seen wind turbines off in the distance, they look small, but they are actually huge 400 foot tall machines. To put their size in prospective the turbines are about the size of Chicago's Wrigley Building.

This wind versus bird problem is all about two big success stories – the successful reintroduction of the condor and the success of wind technology. Unless a technological fix can be found we are on a collision course for some potential fatalities. One possible fix would be to have a radar system setup so that when birds are detected in the area the turbines would automatically shut down. 95% of scientists actively publishing in the field of climate research agree that climate change is real and is human caused, consequently we must find a way for clean renewable energy like wind to coexist with wildlife.

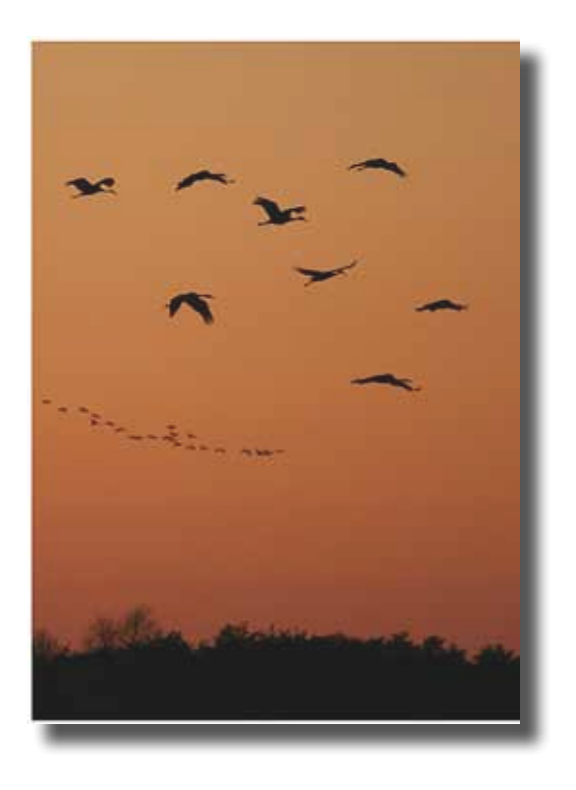

In For A Landing© Barbara Dunn

**In the last Lightroom column I discussed the Lightroom screen and my recommended settings for the more important Preferences. In this column I'll describe how to go about setting up for, and importing photos into the Lightroom catalog.**

### **How Many Catalogs**

Before you begin the import process for the first time, it's a good idea to pause and consider just how you would like to organize your photo collection. In particular, a very important question is this: Are you going to have one, or more than one Catalog? Julianne Kost has an excellent video on this subject on her website at: *http://www.jkost.com*

While one can create any number of catalogs, it makes practical sense to keep the number to a minimum for a couple of reasons. First, the greater the number of catalogs, the more complex the overall Lightroom process becomes. Second, the most basic DAM objective is to make it as easy as possible to find images. The fewer the number of catalogs the simpler that process. In particular, if there's more than one catalog, then each catalog may need to be searched and the results somehow combined in order to examine all the images meeting the search criteria. It may make sense to maintain separate catalogs for 'personal' and 'professional' provided the probability of overlap is low. I maintain two catalogs: one for my underwater work and the other for my land work. This helps keep the size of

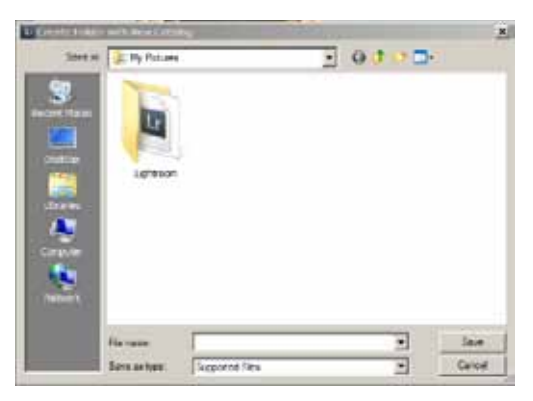

*Figure 1 (above) is the New Catalog dialog box. The default location for the New Catalog is My Pictures which is probably not where you'd prefer to place catalogs. Figure 2 (below) shows a better location, namely a folder with the word Lightroom in the folder name.*

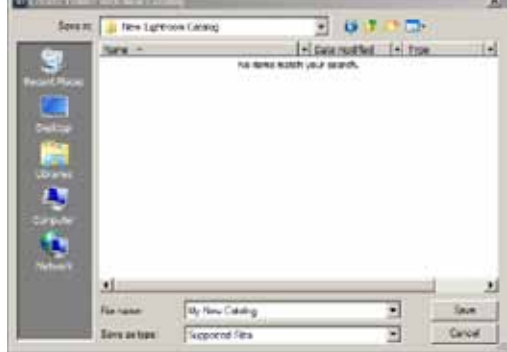

the catalog smaller which means faster response, while the probability of overlap is acceptably low.

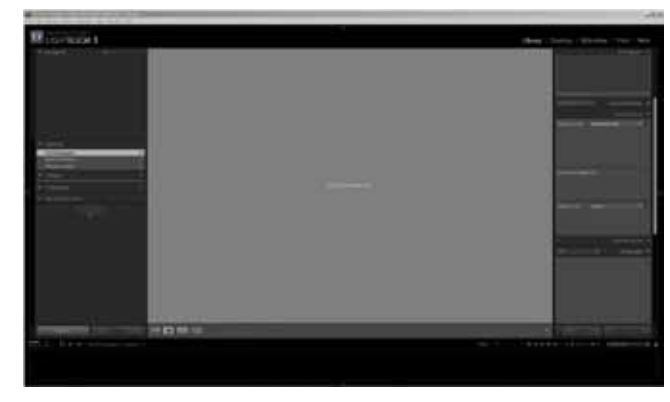

*Figure 3 is the new, and currently empty, Lightroom catalog*

If it becomes necessary to create a new catalog, use the following process. Start by choosing New Catalog from the File menu. Lightroom may attempt to place the new catalog in your My Pictures folder (**Figure 1**) which is not a good place for it. A better alternative is a folder which includes Lightroom in its name, such as is the case in **Figure 2**. Next, type in the name of the new catalog and click Save. Lightroom will subsequently open the new (and currently empty) catalog (**Figure 3**).

### **Creating a Metadata Preset**

Before you begin importing images into the catalog, it's a good idea to create what Lightroom calls a Metadata Preset. Metadata is textual information about an image. Metadata is especially important because, properly managed, it's information that will be a big help finding the particular image or images for which you're searching. There are several different kinds of metadata. EXIF metadata is data collected in the camera at the time the image was made. That data included with the image file itself is displayed in Lightroom.

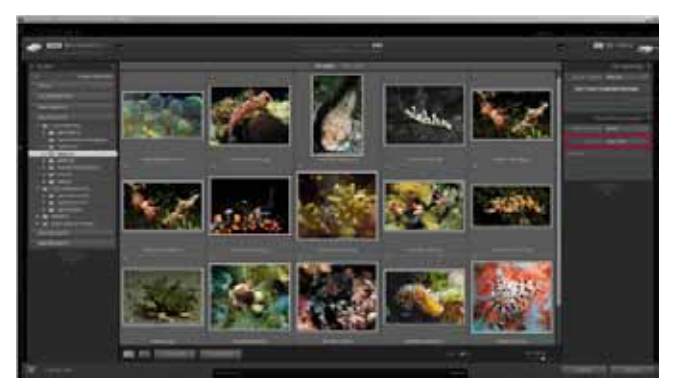

*Figure 4: This is the Lightroom Import Image dialog. The Metadata Preset option is highlighted in red at the top right.*

Keywords are another type of metadata which you input during the Import process. IPTC

| Develop Settings None | Ξ                     |
|-----------------------|-----------------------|
|                       | Metadata None         |
|                       | None                  |
| Keywords              | Fred's 2003           |
|                       | Fred's 2008           |
|                       | Fred's 2009           |
|                       | Fred's 2010           |
|                       | Freds 2011            |
|                       | <b>Untided Preset</b> |
|                       | New                   |
|                       | <b>Edit Presets</b>   |

*Figure 5 shows the Metadata Preset drop down. This is a listing of available presets. You select New to create your first preset.*

metadata is used to identify you as the creator of an image and alert a viewer to your copyright and how to get in touch with you. Here's how to create an IPTC Metadata Preset in Lightroom.

**Figure 4** is the Lightroom Import dialog. Access this dialog using the command File: Import Photos. The red rectangle on the right side shows where the Metadata Presets are located. Clicking on the drop down arrow opens **Figure 5**. **Figure 6** shows what one of these presets looks like. Notice the scroll bar on the right hand side. There's a lot more blanks that could be filled in. **Figure 5** shows the basic information I use in my presets. It provides the reader with a lot of alternative methods by which to contact me.

It also identifies that the image has been copyrighted. I have a preset for each year, and during

that year I apply that year's preset to every image I shoot.

To create your own preset, click on the drop down box (**Figure 5**) and select New. This opens the preset dialog. Fill in all the sections you want to. Note: I add the copyright symbol by creating it in Word and then copying it from Word to the Metadata Preset dialog. When you're finished, click on the drop down opposite 'Preset' on the top line (it's circled in red in **Figure 6**). Choose 'Save Current Settings as New Preset' and enter an appropriate name for the Preset, then click on 'Create', and finally click on 'Done'. Lightroom will automatically select your new Preset.

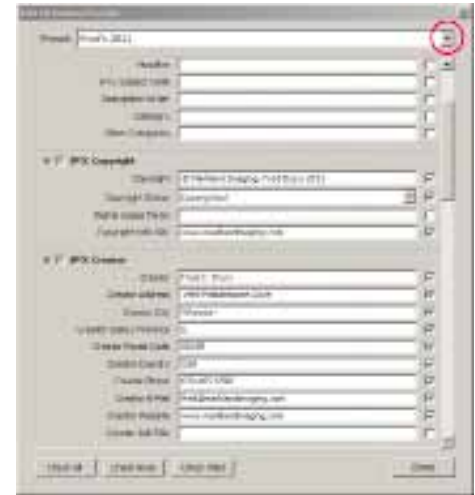

*Figure 6 Is a typical Metadata preset. Notice the scroll bar on the right hand side indicating that there's a lot more boxes which are not in use. Setup your own preset with as few of as many entries as desired.*

### **Importing Photos**

You've shot some images and they are on a memory card. The next step is to import those files into Lightroom. To begin the process in Lightroom<sup>1</sup>, use the command: 'File>Import Photos'. This opens the import dialog (**Figure 7**), in which there are three areas outlined in red. The one in the left panel is the 'Source'; where are the photos coming from. The one at the top is the 'Action'; what is to be done with the photos. The third in the right panel is all about 'File Handling'; how many copies needed, where the photos will be stored, and what information is to be added to the photo metadata.

The Source is pretty self-explanatory. In this case the photos are coming from a flash card

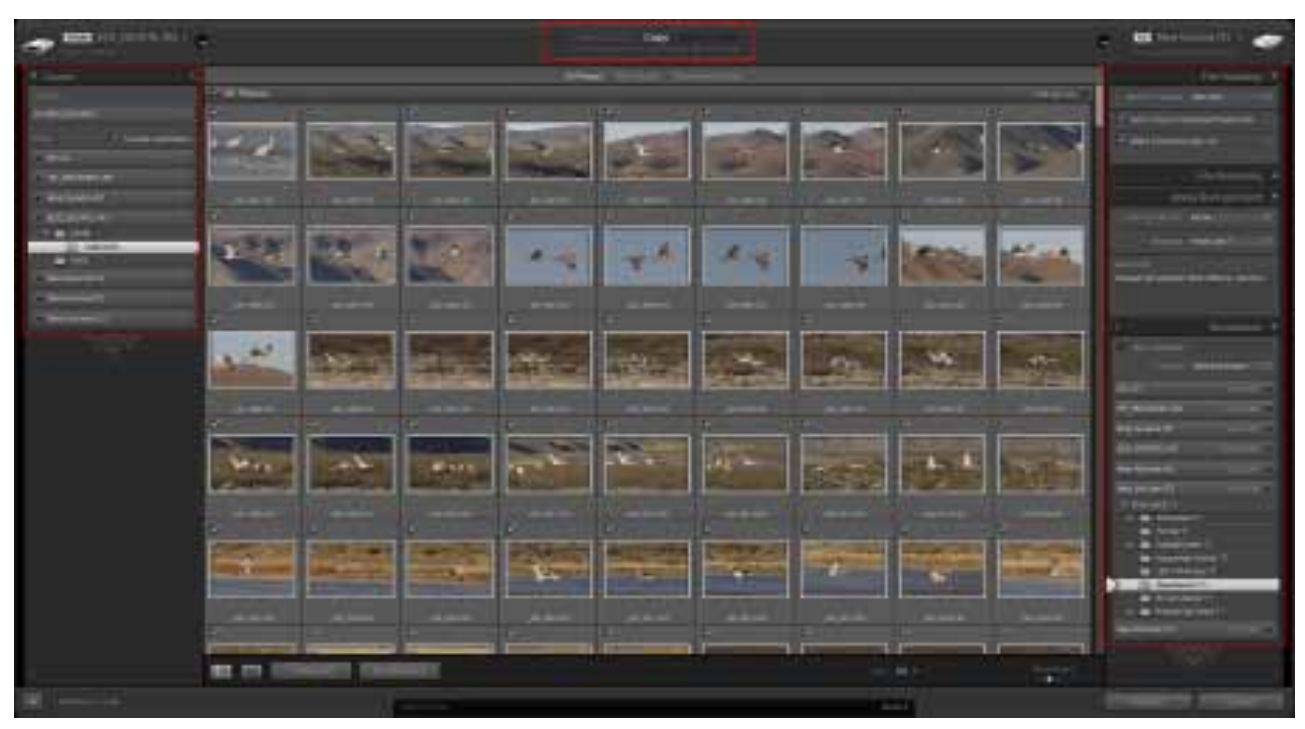

*Figure 7 shows the Import>Photos screen. The three red rectangles mark the principle areas you will use to show Lightroom the Souce, Action and desired File Handling for the photos you choose to import.*

H: EOS DIGITAL). The screen shows thumbnails for a portion of the RAW images on this flash card. Notice that all of the images on the screen are check-marked, meaning that they will be imported when 'Import' (bottom right) is clicked. Should you want to import only a portion of the images click 'Uncheck All' at the bottom of the screen, then check only the images you want to import. You can view individual images in Loupe mode by selecting the desired image and using the 'E' keyboard shortcut or clicking on the Loupe icon at the bottom of the screen. You could work your way through all of the images on the card, viewing each in

Loupe view, marking rejects using the 'X' key and then import only the remainder.

The Action (**Figure 8**) in this case is to Copy the images from the flash card and to Add them to the existing Catalog.

File Handling (**Figure 9**) is the most complex

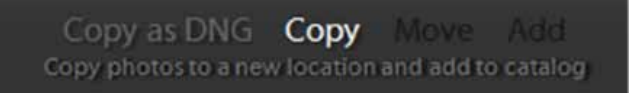

*Figure 8 shows the Action for this Import, which is the section outlined in red in Figure 7 at the top of that screen.* 

<sup>1</sup> An alternative procedure is to use Windows>Explore (or the Finder in Mac) to copy the images from the flash card to a desired folder on one of your hard drives. In this case you would then choose 'Add ' as the desired Action. The Destination portion of the File Handling panel is not present at all.

part of **Figure 7** and requires more explanation, beginning from the top of **Figure 9**:

- 1. In an earlier column, I mentioned that my default selection for Previews was 'Standard'. I also mentioned situations where selecting the 1:1 option is appropriate.
- 2. Choose 'Don't Import Suspected Duplicates'.
- 3. 'Make a Second Copy' is a good idea too and I strongly recommend this practice. Here I'm putting a second copy of the images from the flash card on the 'F' drive. However you may already be using backup software to make a second copy of changes to your hard drives in which case doing so here would be redundant.
- 4. File Renaming can be done by opening this dialog. I prefer to use the 'names' the camera assigned to the images, and rely upon keywords and metadata to find selected images.
- 5. I do apply a standard Metadata preset at Import.
- 6. Keywords: in this case I'm applying keywords which apply to every image on this card. Some of the images feature Sandhill Cranes, some feature Snow Geese and a few have both. I will add those image-specific keywords later<sup>2</sup>.
- 7. Destination/subfolder: Lightroom's default is to organize the images into subfolders based upon capture date. I prefer all the images in a single folder.
- 8. Destination/folder: Here I'm specifying the images be copied from the flash card and placed into the 'New Mexico '11' subfolder which is inside the 'Drury Land 11' parent folder located on the 'T' hard drive. I created this subfolder by rightclicking on the parent folder and choosing 'Create New Folder'.
- 9. Click the 'Import' button when you're ready to go ahead with the import process. Depending on the number and size of the images, the import process may take several minutes. The progress bar at the top left of the Lightroom screen will give you feedback on progress.

### **Keywording**

'Bulk keywording' is the term used to describe the key-

*Figure 9 is an enlarged view of the File Handling dialog on the right side of Figure 7.*

File Handling Render Previews Minimal Don't Import Suspected Duplicates Make a Second Copy To: File Renaming Apply During Import Develop Settings None Metadata Fred's 2011 Keywords Bosque del Apache, New Mexico, Socorro  $+$ Destination Into Subfolder Organize Into one folder  $OS(C)$ 1.5/1.5TB 4 HP RECOVERY (DJ 157124GB 4big Quadra (F:)  $0.4727$ TB  $-1$ EOS\_DIGITAL (H:) 02/14008 -New Volume (S:) 22/23TB New Volume (T:)  $12/23$ TE V Drury Land'11 Arboretum<sup>'11</sup> Florida<sup>111</sup> Grandchildren '11 Hauserman Orchids<sup>\*</sup>11 L&D 14 Pelicans '11 New Mexico'11 RC Aeroplanes'11 Richard Day Shoot '11 New Volume (U:)  $16/25$ TB:  $-1$ 

<sup>2</sup> Typically keywording is done at several levels. Suppose you do a bird shoot in west Florida at two locations, and all of images are to be imported from a single card. If your keywording includes both subject and location, all of the images can be keyworded Florida, but some (say the first half) will be from the Venice Rookery and the balance from the Aligator Farm. It makes sense to add 'Florida' at this stage, and subsequently deal with the more specific location and the species information.

words which were added at the time the images were imported into Lightroom. Those keywords applied to every image in the group. There are additional keywords that need to be

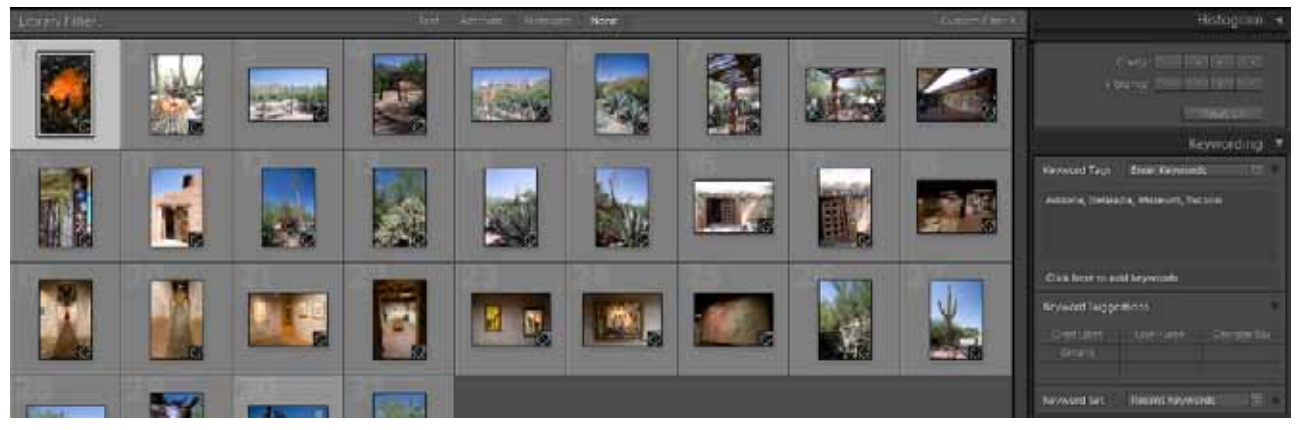

*Figure 10 shows images in Grid view as well as the Keyword panel. Note the presence of the bulk keywords added at import.*

added which apply to one or more but not to all of the images in the group. **Figure 10** shows the Keyword panel and the main image window (Grid mode). If you look carefully at the Grid view images, you can see a small 'tag' icon that has been added to lower right corner of each image; mouse over the icon and it shows you that 'Photo has keywords'. These are the bulk keywords mentioned above.

The first image is a barrel cactus so in **Figure 11**, that new keyword is added to the first image. **Figure 12** shows what happens when one moves to the second image. Lightroom is suggesting adding Barrel Cactus as a keyword. Clicking the suggestion adds the keyword, appropriate in this instance because there is a barrel cactus in the lower half of the image.

The fifth image features an agave; agaves are featured in the sixth, seventh, and eighth images as well. If one selects all four images, and then adds 'Agave' as a keyword, then that keyword is added to all four

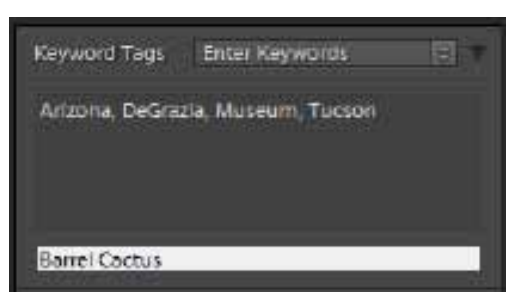

*Figure 11 'Barrel Cactus' is added to the first image. It's a new keyword*

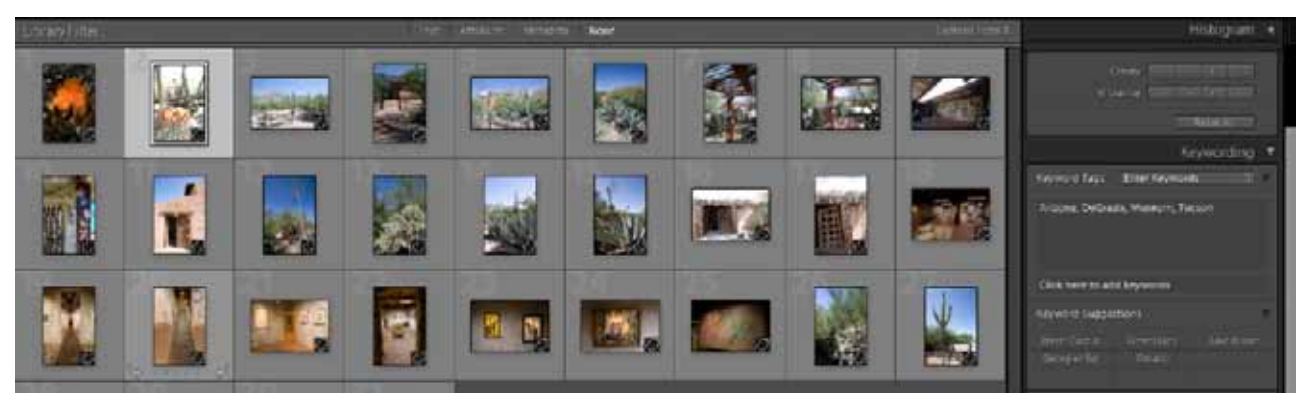

*Figure 12 When one move to the second image, Barrel Cactus is one of the Keyword Suggestions. This 'Smart Keywording' is a new feature in Lightroom.*

images. You can see that as additional keywords are added, the overall system becomes more responsive in terms of adding appropriate suggested keywords to the list. Lightroom calls this 'smart keywording'.

It's certainly possible to get too carried away with keywording, and the result will not be pretty. A good suggestion is to keep things pretty basic to begin with. As your catalog grows and you gain experience searching for needed images, you're thinking about what's appropriate for keywording will change. Give yourself some time to gain that important experience.

**In the next Lightroom column I'll describe how to use keywording and metadata to search and filter the catalog. I'll also discuss methods for rating and rejecting images.**